# **2012** Manual conexión a LexCloud

**LEX CENTRO DE ASESORES TECNICO JURIDICOS, S. A.**

**Dpto. Informática**.

**LEX CENTRO DE ASESORES TECNICO JURIDICOS, S. A.** 

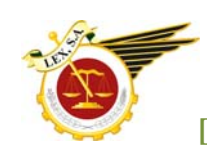

## **PRESENTACIÓN DE MÉTODO DE CONEXIÓN**

El acceso necesario para la utilización del programa contable de Lex, se encuentra en la Web corporativa y consistirá en hacer clic en el enlace correspondiente.

Para poder acceder, debemos tener tanto el navegador como la maquina virtual de Java actualizados. Si no es así, pónganse en contacto con el Departamento de Informática de Lex.

Al estar actualmente en periodo de pruebas, utilizamos un enlace provisional, tecleando en el navegador (Internet Explorer, Mozilla, etc.) de nuestro ordenador la dirección de la URL o página:

### [https://lex.neosfutura.com](https://lex.neosfutura.com/)

Una vez cargada la página, dependiendo del navegador, aparece la siguiente imagen (Figura 1):

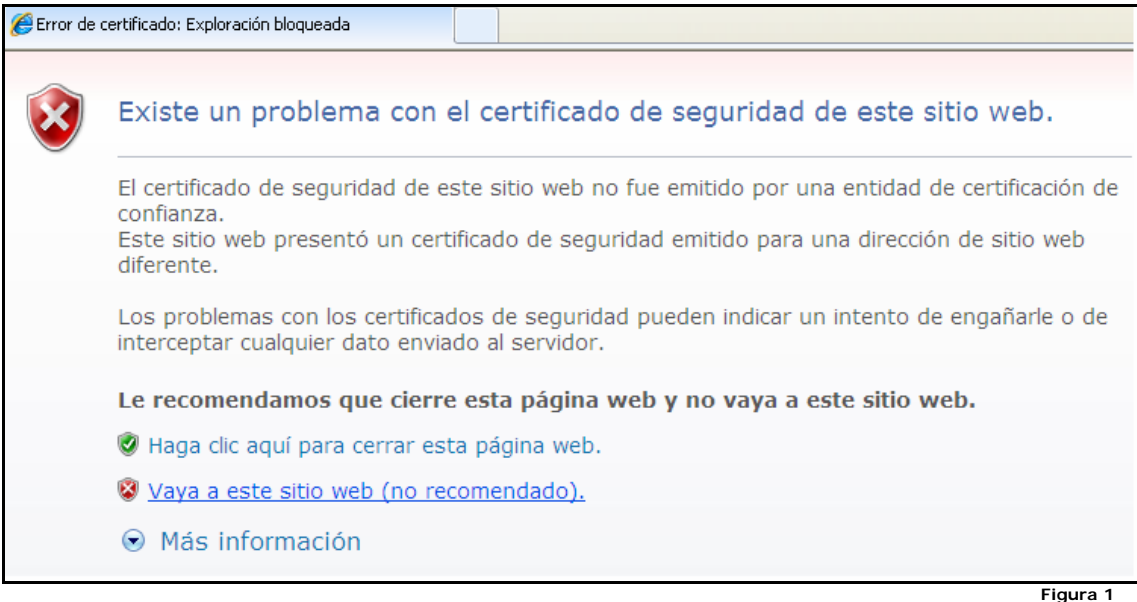

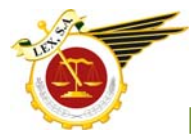

Debemos elegir la opción "Vaya a este sitio web (no recomendado)".

Entonces aparece una ventana tal como esta (Figura 2):

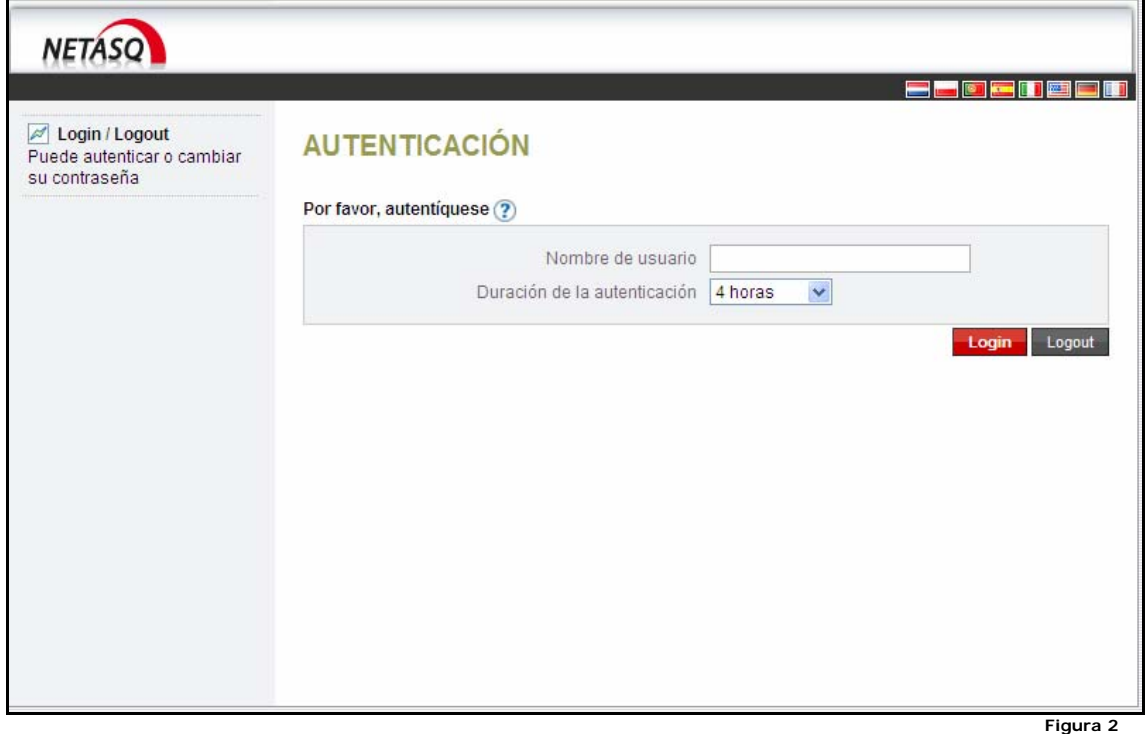

Escribimos el nombre de usuario y pulsamos "Login"

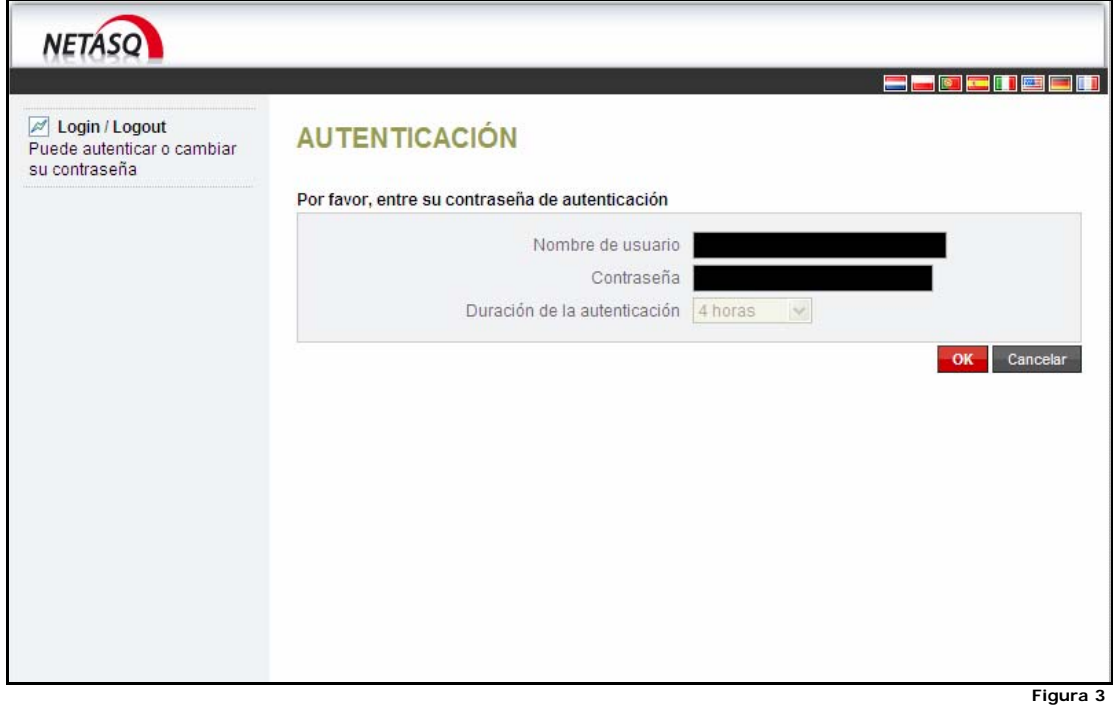

Escribimos la contraseña y pulsamos "OK" (Figura 3)

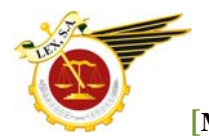

Si los datos son correctos aparecerá esta pantalla (Figura 4)

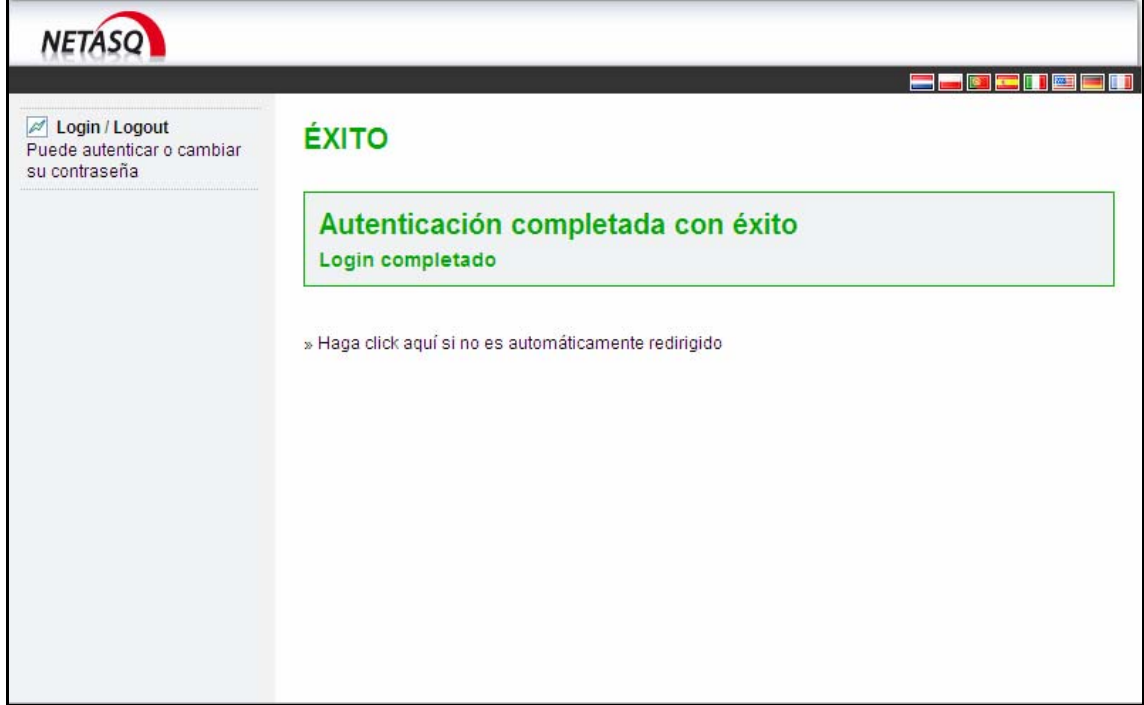

**Figura 4** 

Seguida de esta otra (Figura 5):

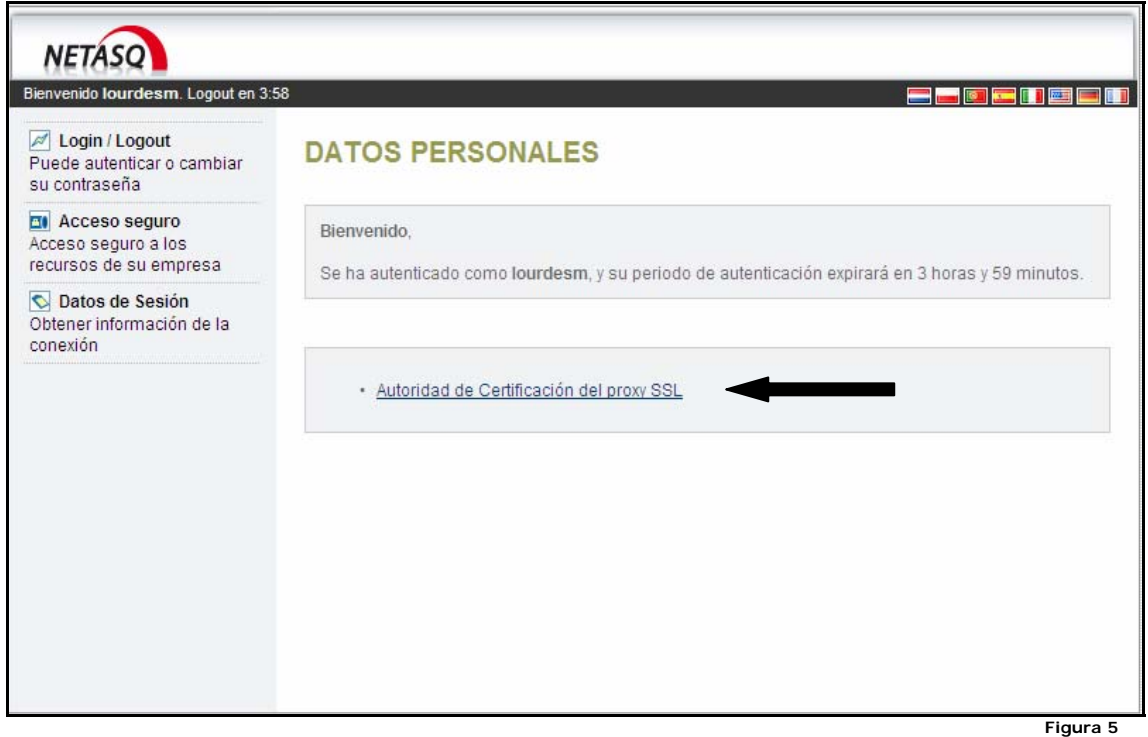

La primera vez, tendremos que instalar el certificado de seguridad. Pulsamos en "Autoridad de Certificación de Proxy SSL"

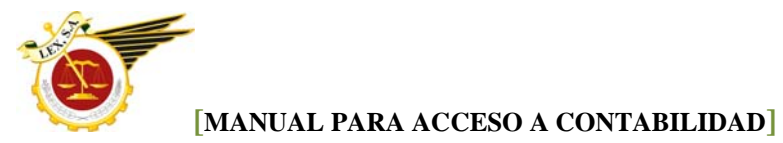

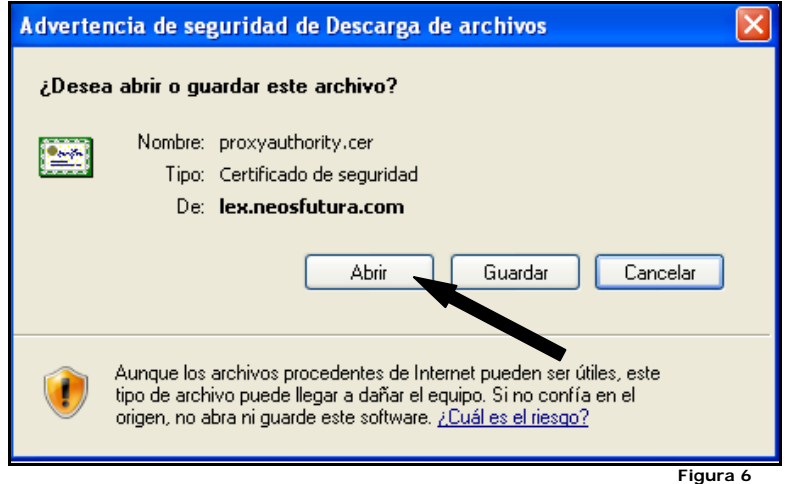

Nos aparecerá la siguiente ventana y pulsaremos el botón "Abrir" (Figura 6). A continuación debemos instalar el certificado siguiendo las instrucciones que aparecerán en pantalla (Figuras 7 y 8)

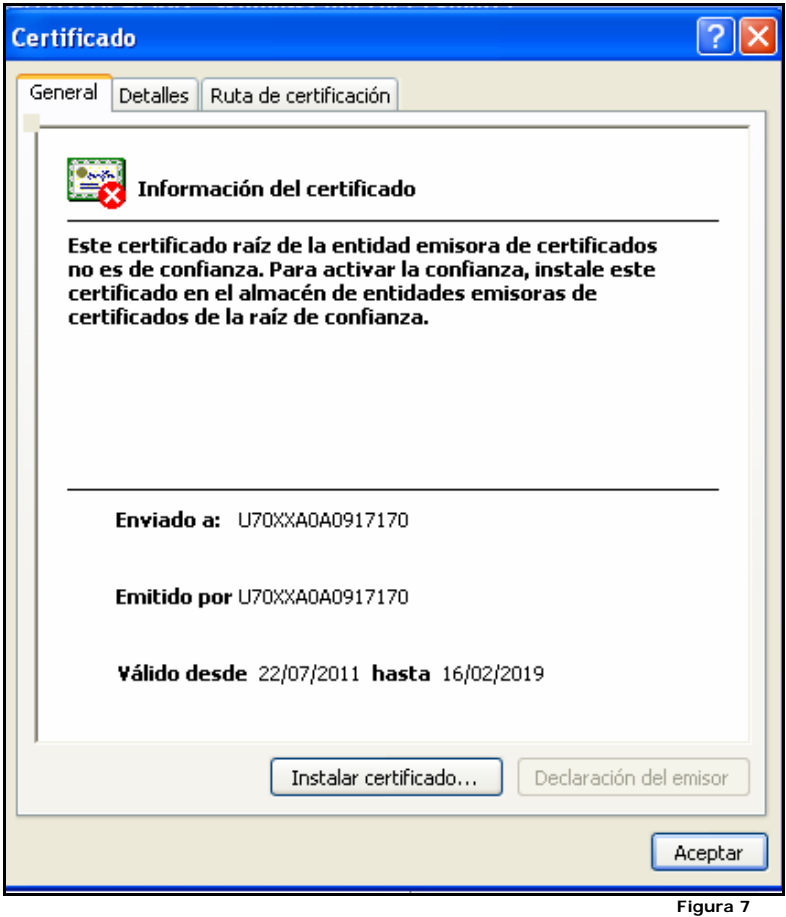

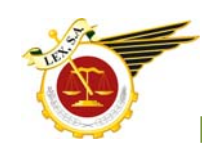

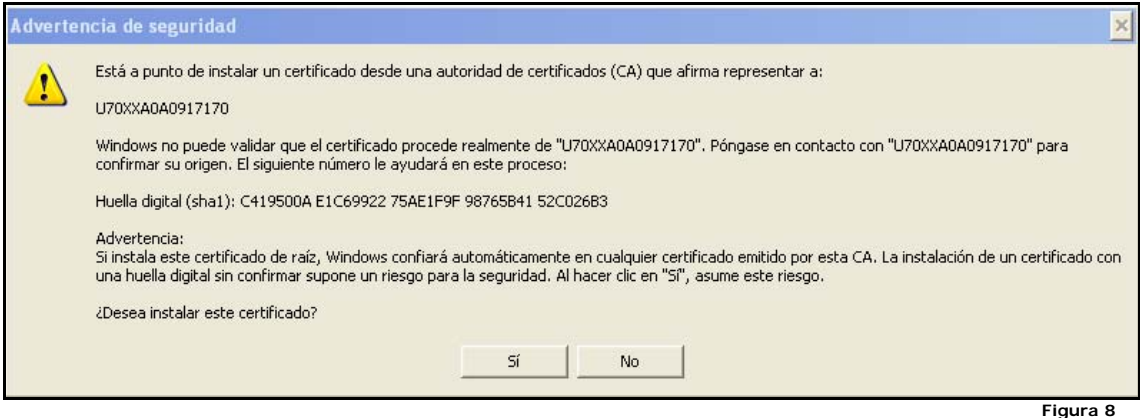

Una vez instalado el certificado, podremos continuar (Solo se hace la primera vez que accedemos desde un ordenador), haciendo clic en la opción "acceso seguro" del menú lateral (Figura 9)

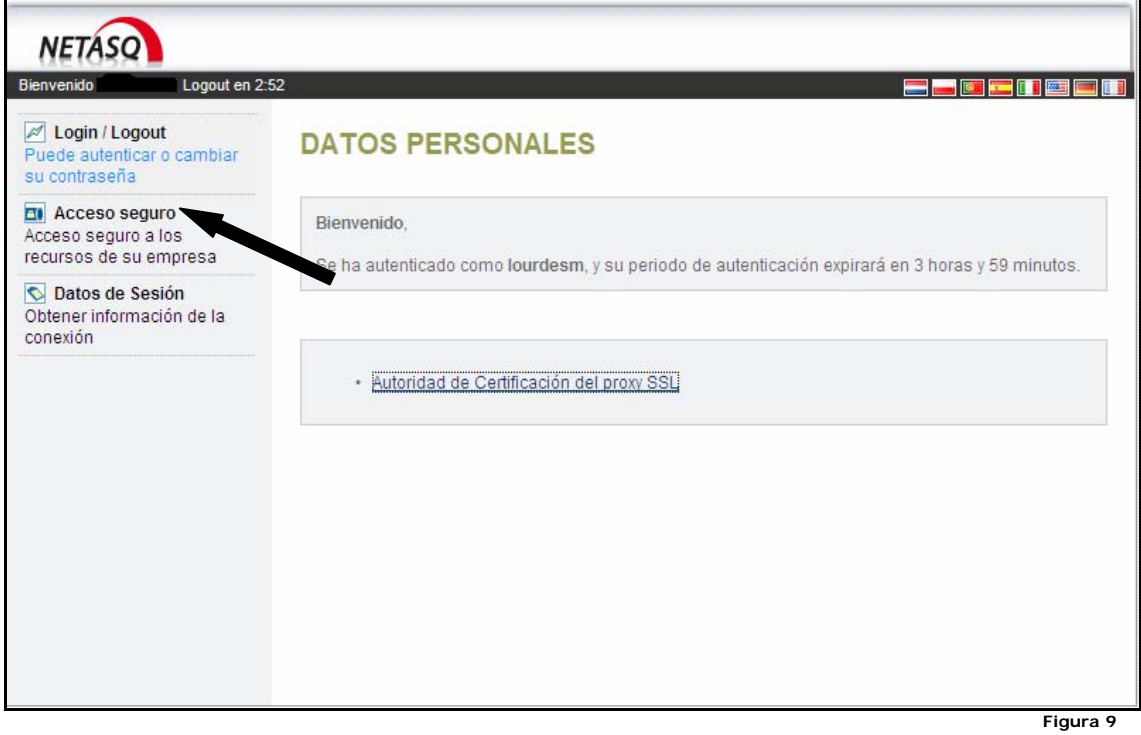

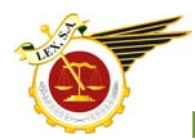

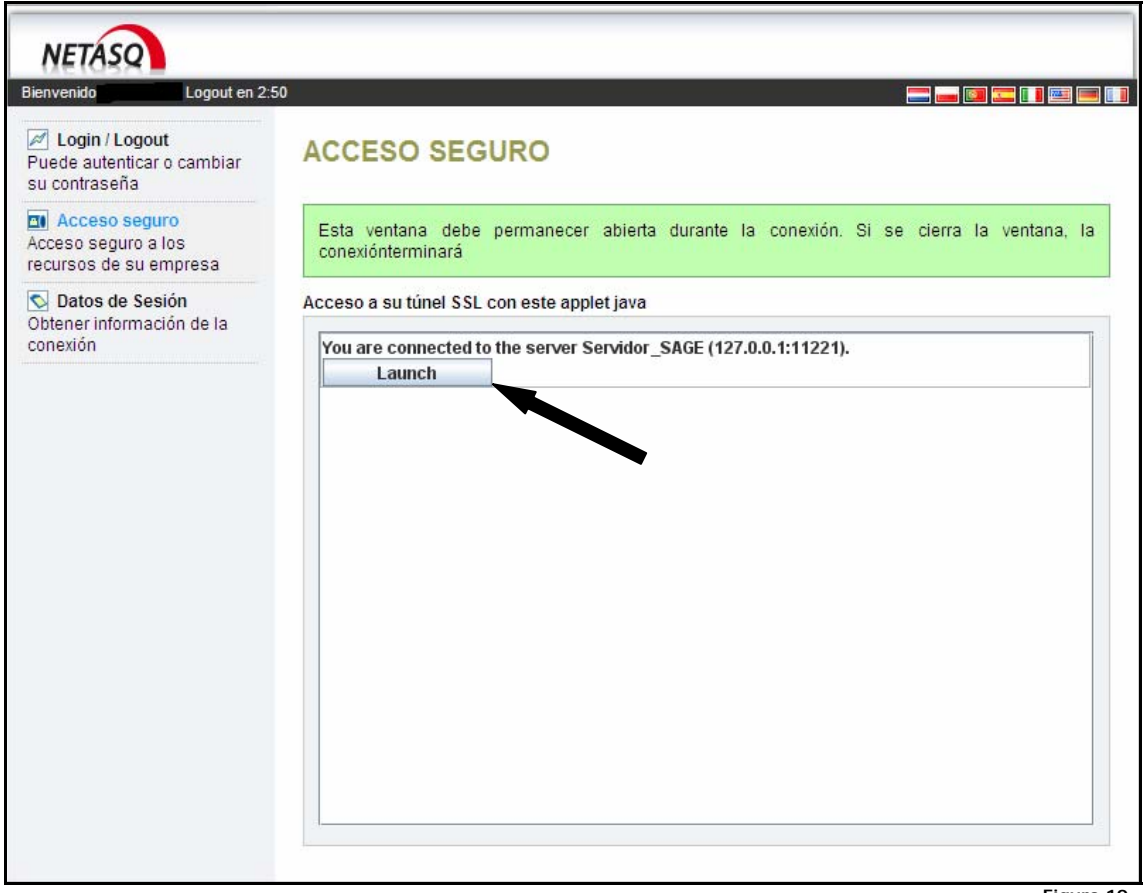

**Figura 10** 

En la siguiente ventana (Figura 10), ejecutar el icono con el texto: "Launch" que nos llevará a la siguiente pantalla (Figura 11), donde tendremos que volver a poner el nombre de usuario y la contraseña que nos han facilitado.

Si nos fijamos, justo debajo de la contraseña nos indica en que servidor vamos a empezar la sesión.

El nuestro es "LEXCLOUD", si estuvieran iniciando en otro servidor, aparecería un error.

Si es así, se soluciona, escribiendo delante del usuario el nombre del servidor así:

### LEXCLOUD\NOMBRE\_DE\_USUARIO

Si no apareciera esta opción es posible que no tengamos cargada la consola de Java correctamente en nuestro ordenador.

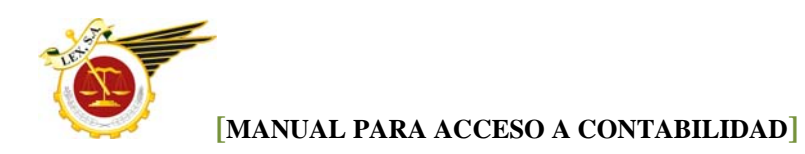

 En ese caso pueden ponerse en contacto con nosotros para descargarla o hacerlo directamente desde la dirección siguiente:

<http://java.com/es/download/>

Pasado este paso nos aparecerá la siguiente pantalla de acceso al servidor de contabilidad.

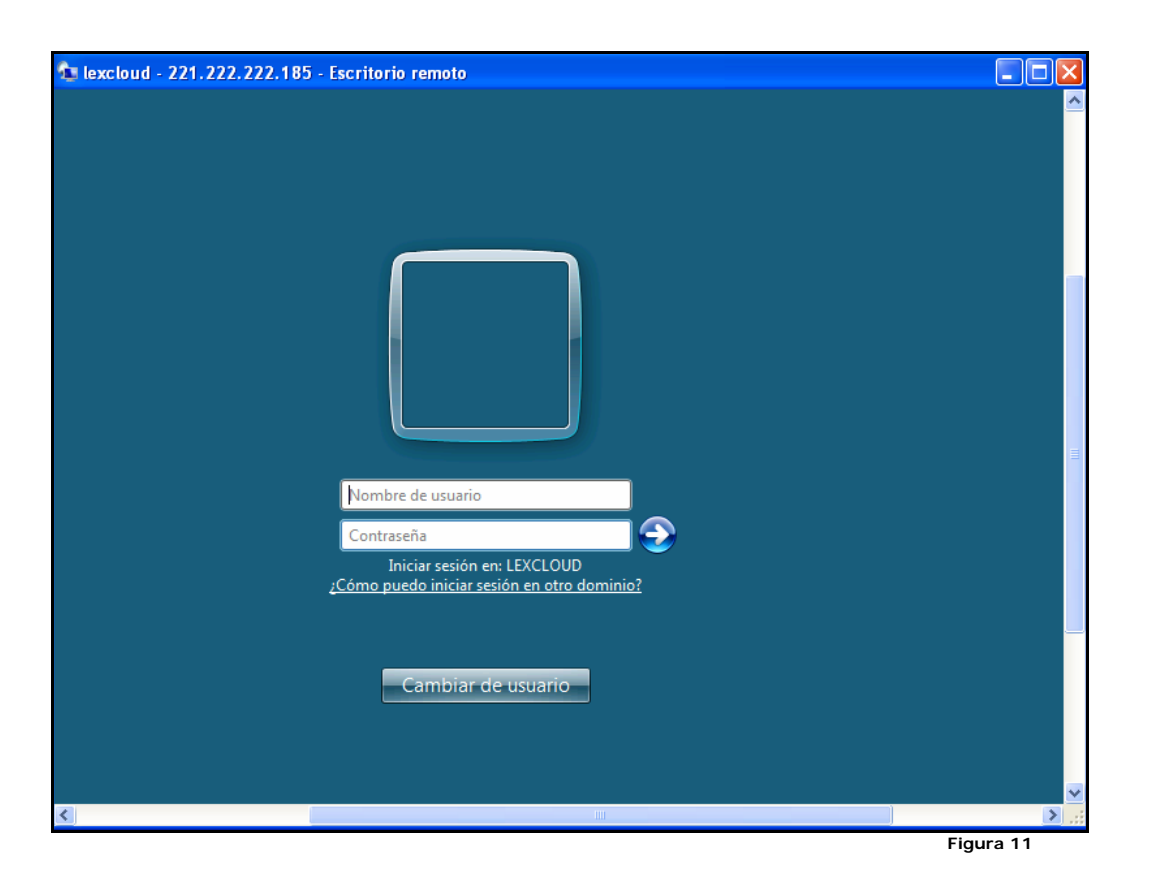

Por ultimo, aparece la ventana de entrada al programa donde procederemos a trabajar en la contabilidad de manera habitual (Figura 12).

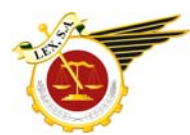

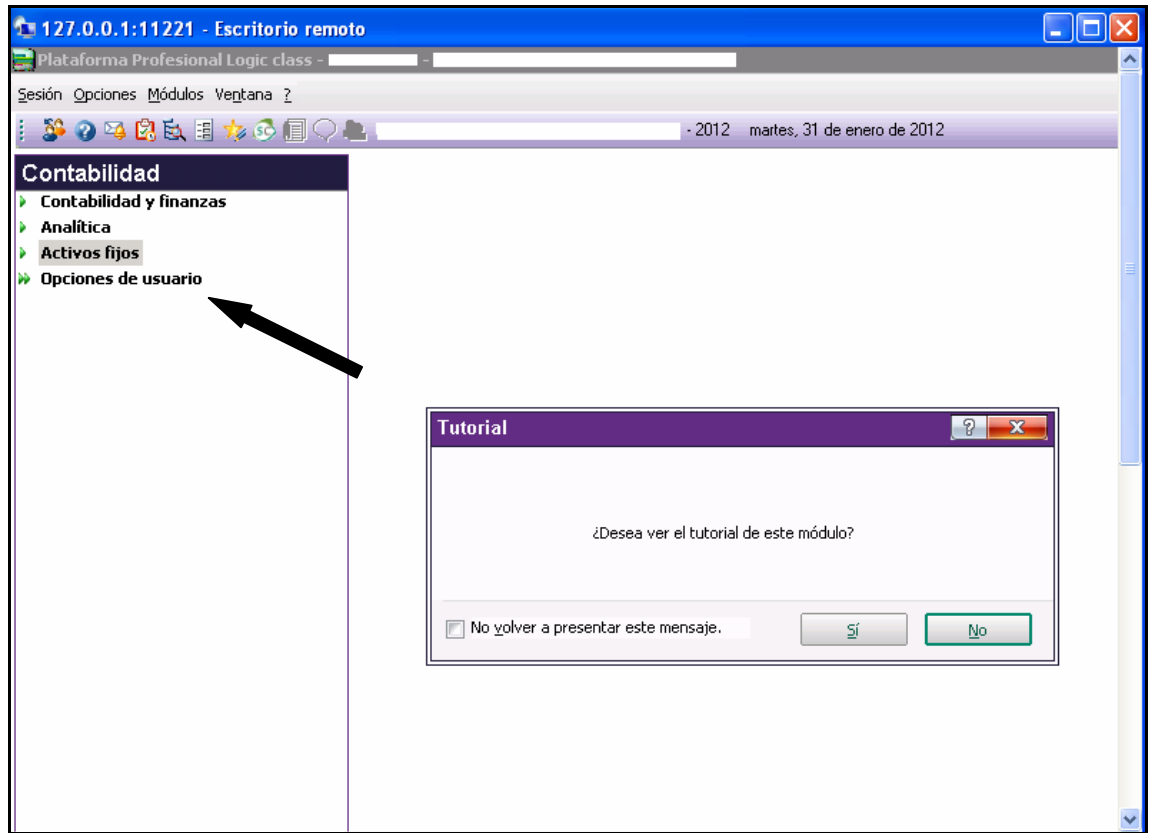

**Figura 12** 

Dentro del apartado de contabilidad los apuntes se grabaran en Opciones de Usuario, donde aparecen los Diarios Generales Lex y Diario de Caja y Banco Lex.

Ante cualquier duda o incidencia pónganse en contacto con las técnicos del Departamento de Informática que les ayudaran y guiaran en todos los procesos de forma remota.